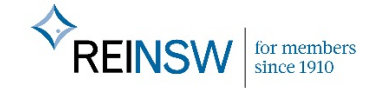

## Online CPD Course **HOW TO EDIT ADDRESS DETAILS**

## **Step 1:** Type **reinsw.canopihr.com.au** into your web browser

**Step 2:** Log into the website using your email address as your **Username** and **Password#1** as your password.

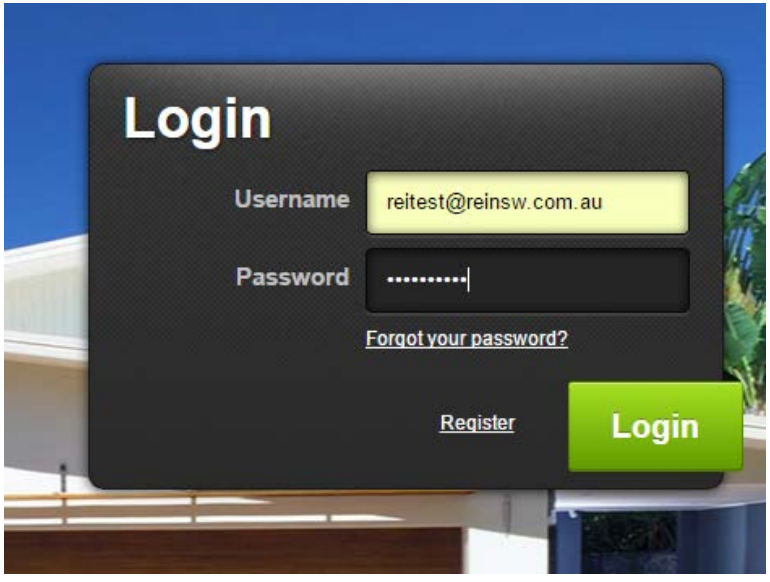

**Step 2:** Hover over the  $\equiv$  sign next to your name and click on My Account

**Step 3:** Click on the green **ACTIONS** button on the right side of the page then **Edit User**

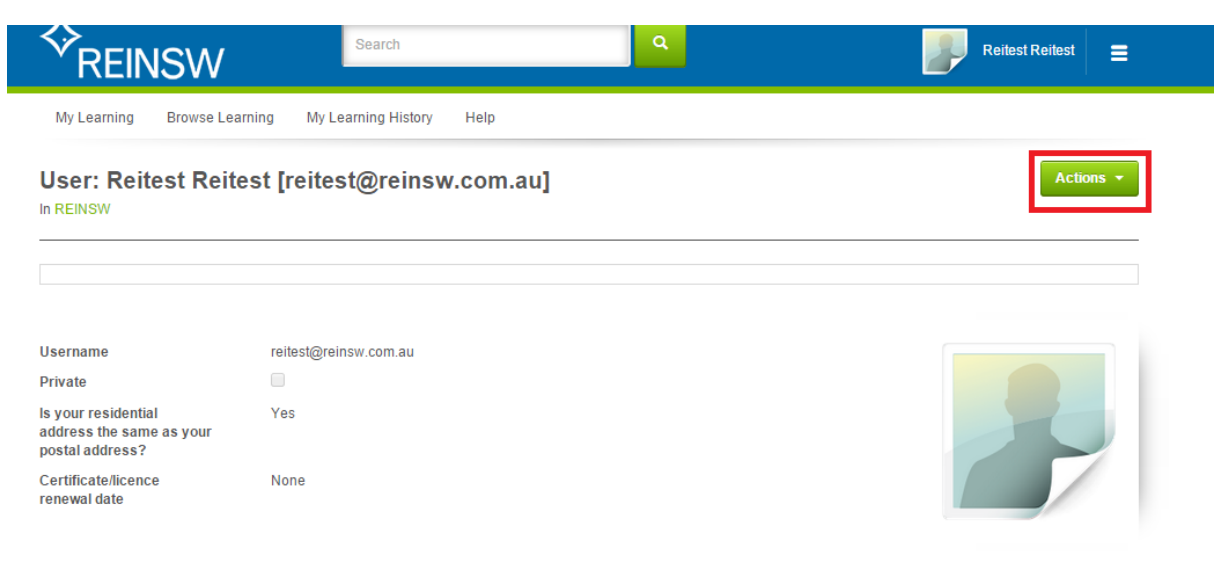

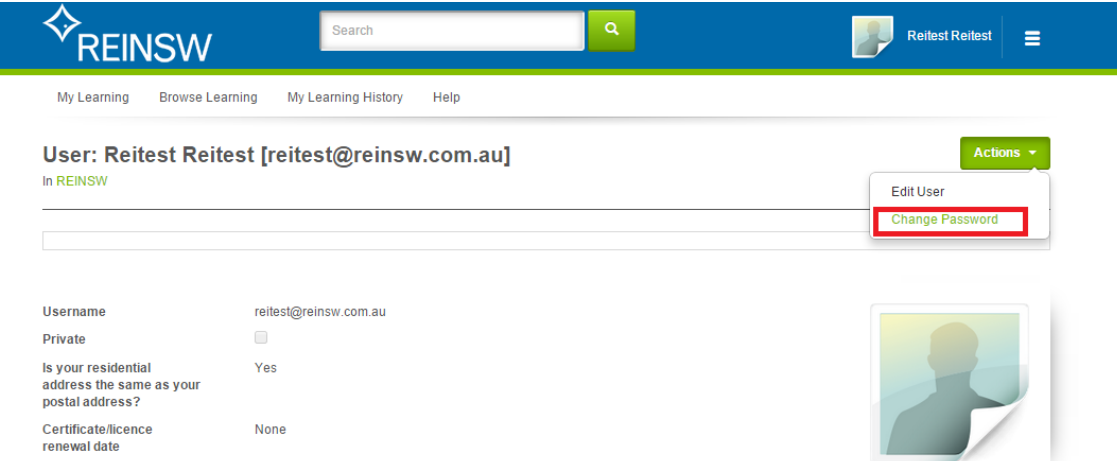

## **Step 4:** Scroll to the very end of the page and enter your address details

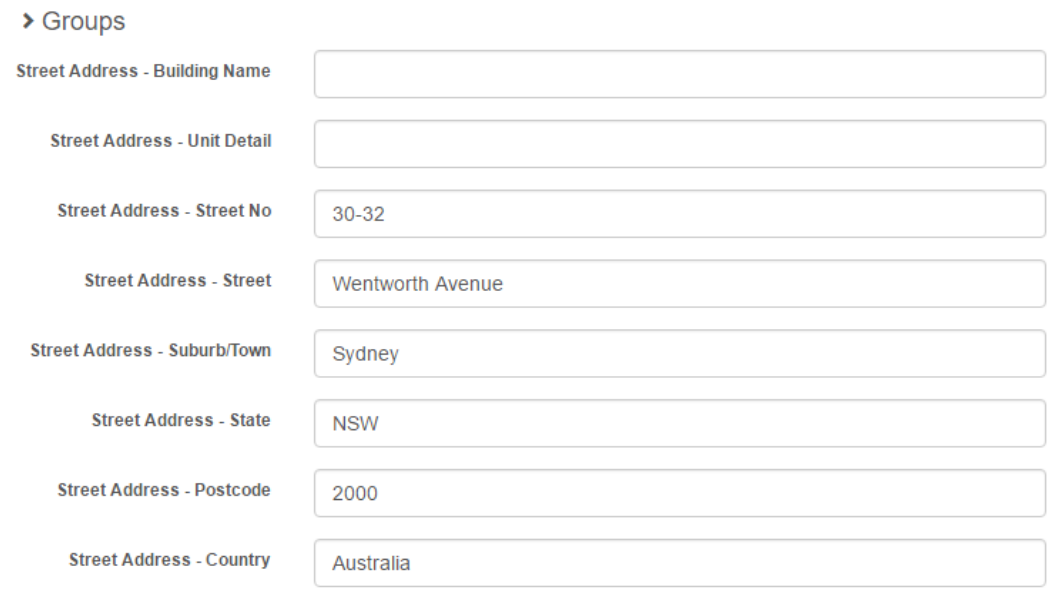

## **Step 5:** You are done!